### 帳號開通後,密碼設定步驟如下:

### 步驟 1: 收 EMAIL 並點選建立密碼

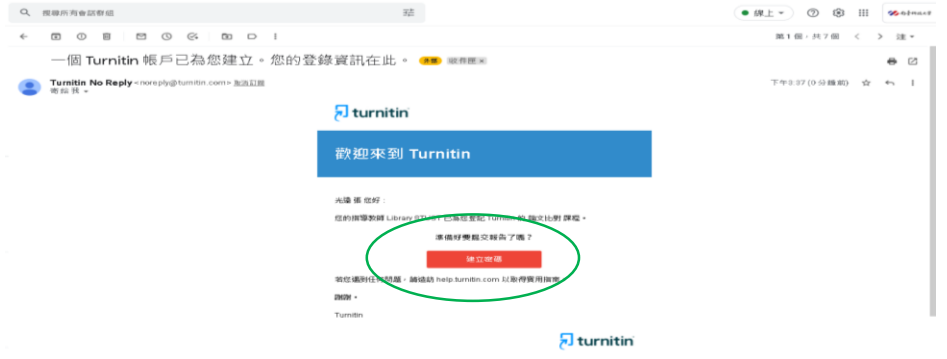

### **步驟 2: 輸入電子郵件信箱與姓氏(不是全名),例如王小明,姓氏輸入"王"。**

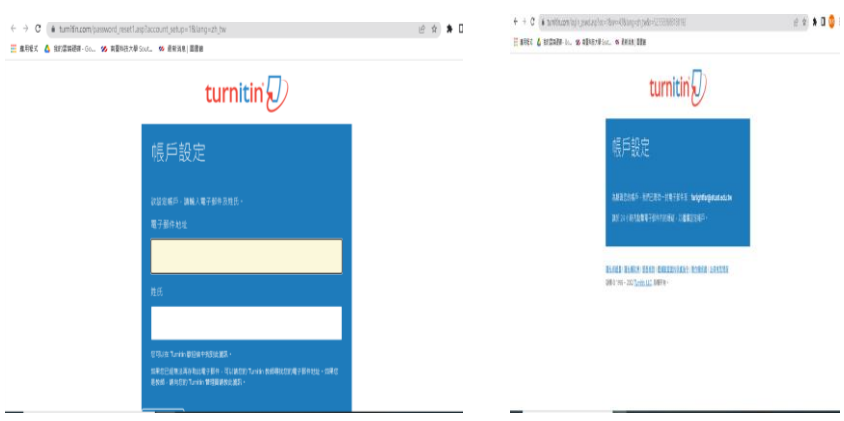

# 步驟 3 點選 Creat password 建立密碼

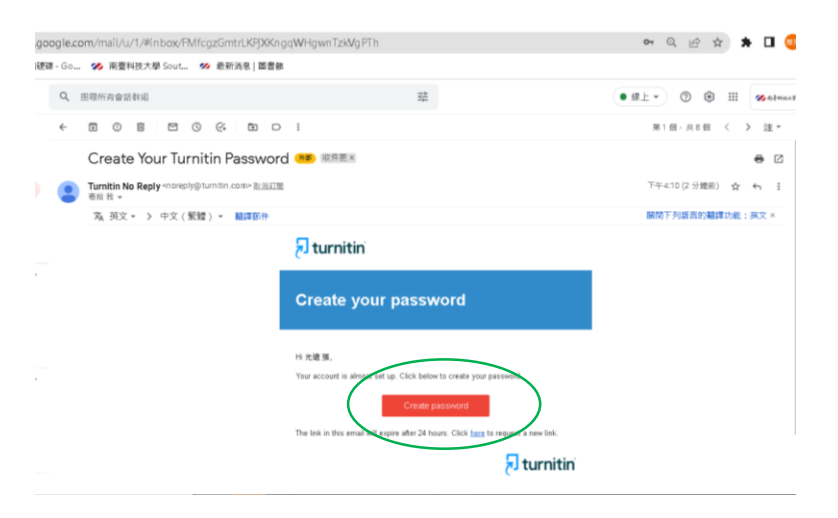

## 步驟 4 設定密碼

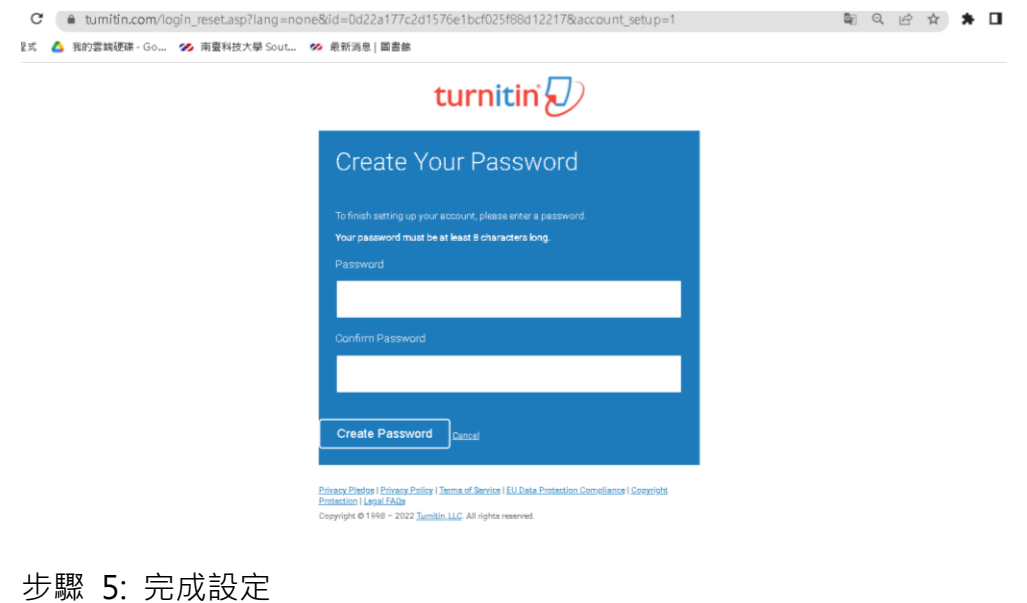

:**om**/password\_reset5.asp?svr=41&lang=en\_us&r=78.6759483563472<br>- Go... **※** 南臺科技大學 Sout... ※ 最新消息 | 國書館 turnitin $\overline{\mathcal{D}}$  $\begin{array}{|c|} \hline \text{Log in} \end{array}$ Privacy, Piedge | Privacy, Policy | Terms of Service | EU Data Pri<br>Protection | Legal FAQs<br>Copyright © 1998 – 2022 <u>Turnitin, LLC</u>. All rights reserved. pliance | Copyright

## 步驟 6: 登入

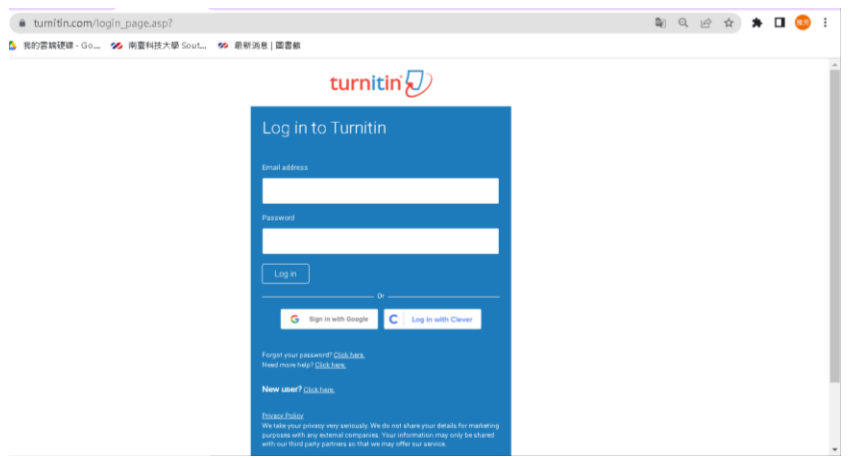

### 步驟 7:個人基本資料設定

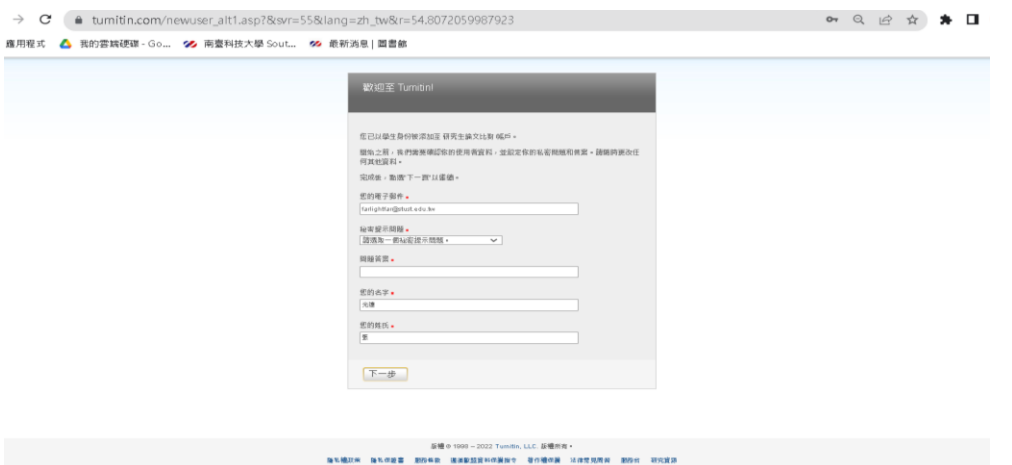

### 步驟 8 : 請點選我同意—繼續

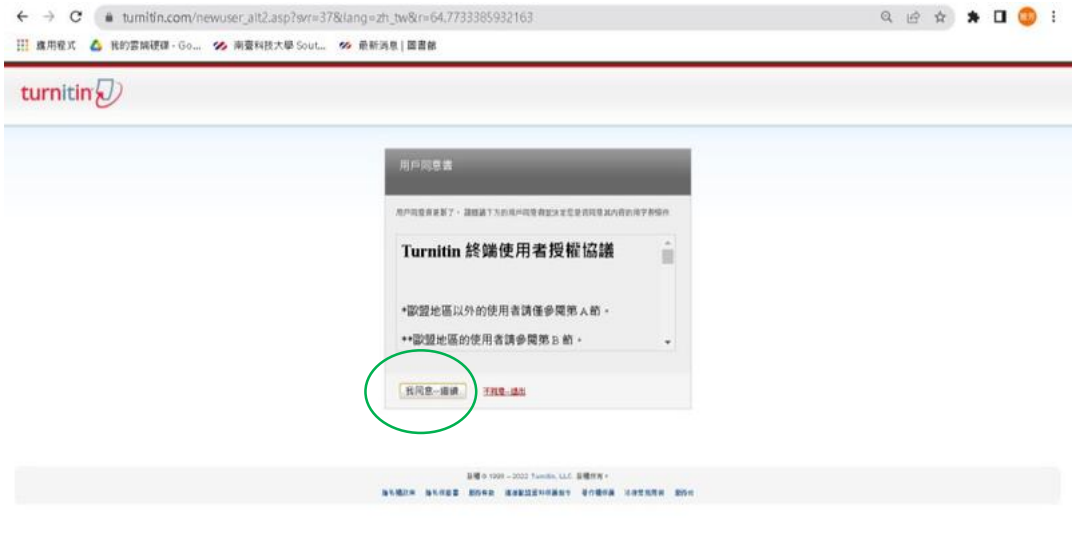

## 步驟 9:恭喜您,登入成功,請點選論文比對

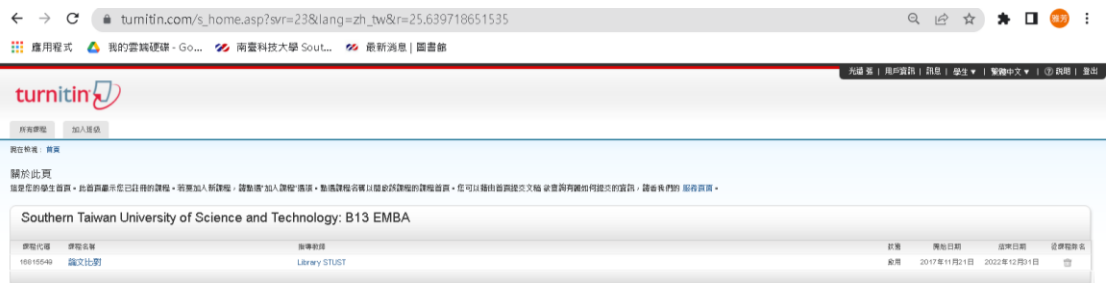

## 步驟 10: 請點選 "提交"

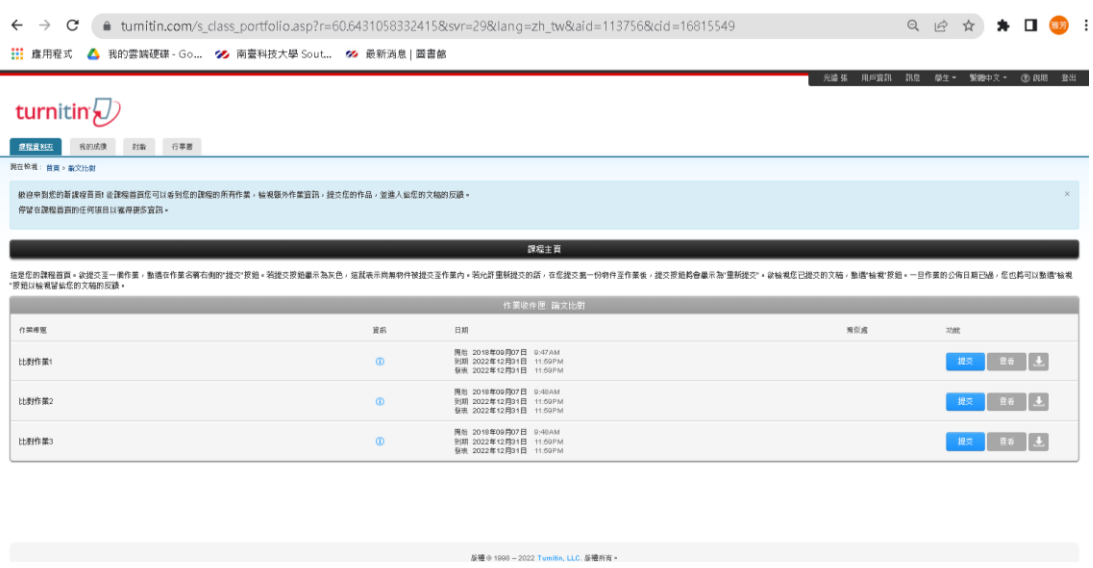

# 步驟 11: 上傳文稿比對

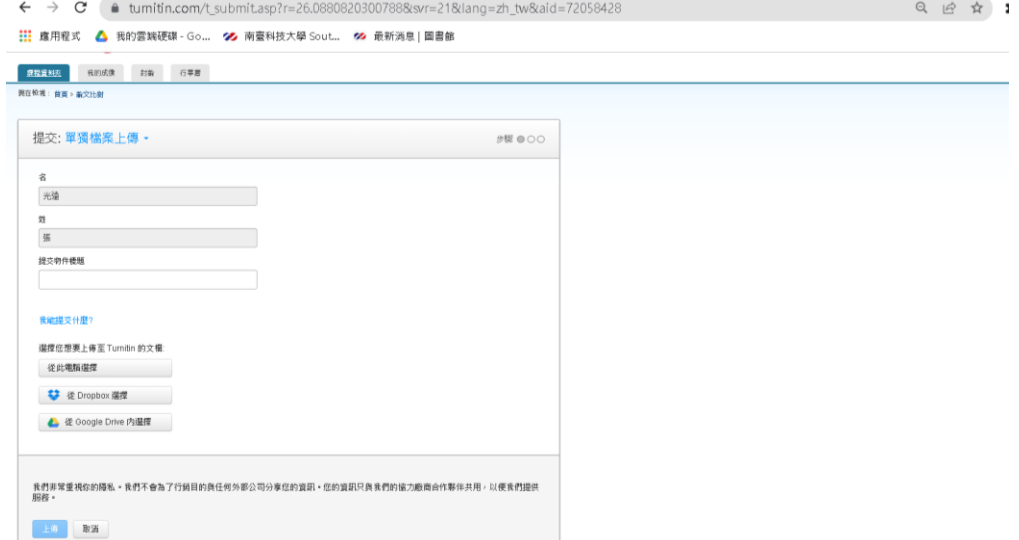